# Step 1: EU login

### **Non hai un account EU Login?**

Creane uno accedendo al Portale <https://webgate.ec.europa.eu/cas/login>. Crea l'account EU LOGIN **con lo stesso indirizzo email con cui eri registrato/a in eTwinning.** Questo ti permetterà di mantenere il tuo «vecchio» profilo eTwinning con tutta la tua storia. **Se non hai più accesso alla vecchia email**, dovrai necessariamente fare un EU login con una nuova mail, creando un profilo eTwinning su ESEP ex novo. Se vuoi mantenere comunque lo storico di quanto fatto sulla vecchia piattaforma, scrivi a [etwinning.helpdesk@indire.it](mailto:etwinning.helpdesk@indire.it)

### **Hai già un account EU Login?**

Ti invitiamo a leggere attentamente quanto segue: 1) Se l'EU LOGIN ha la stessa email del vecchio profilo eTwinning, nessun problema! 2) Se l'EU LOGIN ha una mail diversa dal vecchio profilo eTwinning *E* **non è collegata** ad altri database/piattaforme Erasmus+ (o i progetti sono ormai chiusi), per avere un accesso unico puoi cambiare la mail dell'EU LOGIN in modo che coincida con quella eTwinning. 3) Se l'EU LOGIN ha una mail diversa dal vecchio profilo eTwinning *MA* **è collegata** a database/piattaforme Erasmus+ per la gestione di progetti IN CORSO – *ATTENZIONE!* – NON cambiare l'indirizzo dell'EU LOGIN altrimenti questi accessi verranno bloccati; crea un nuovo EU LOGIN con la mail di eTwinning.

# Step 2: Registrati in ESEP

English (en

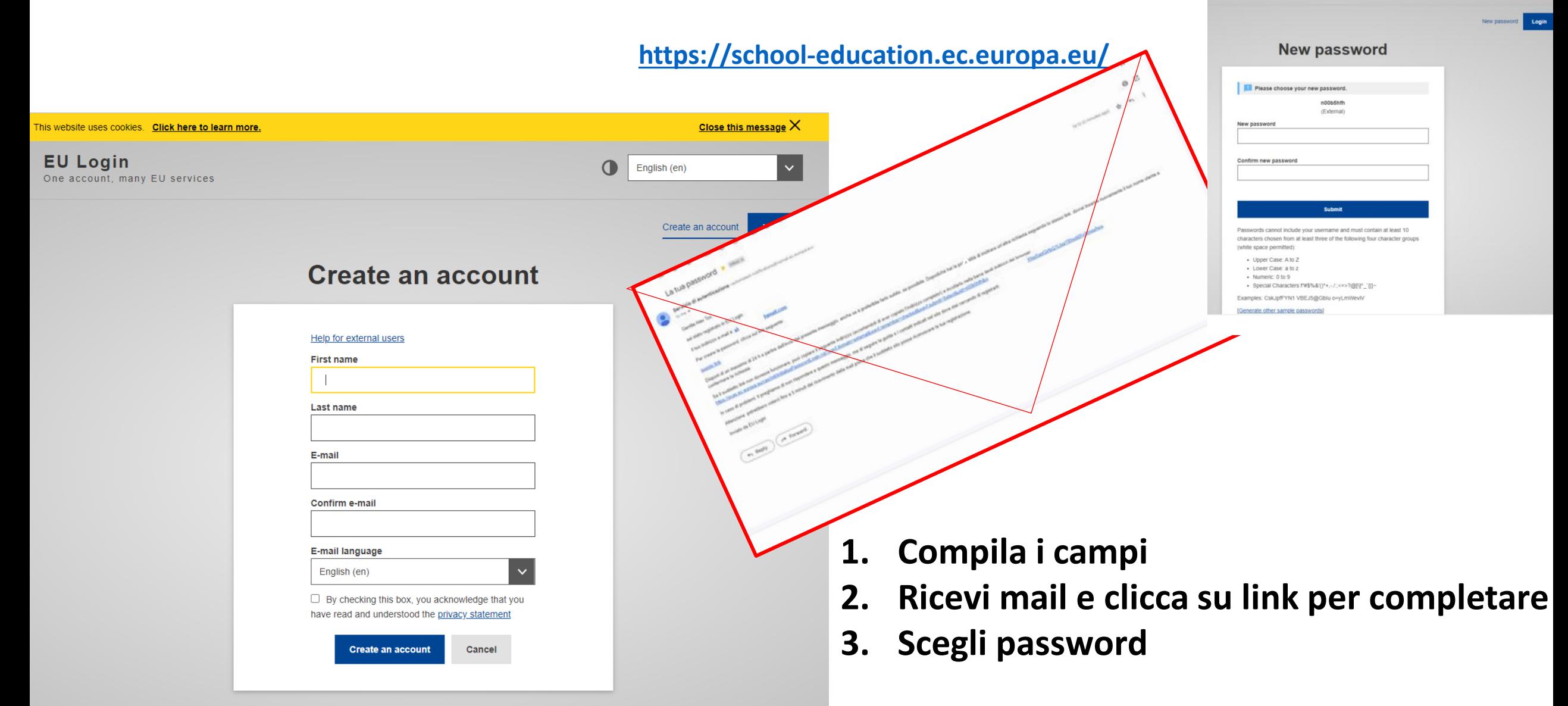

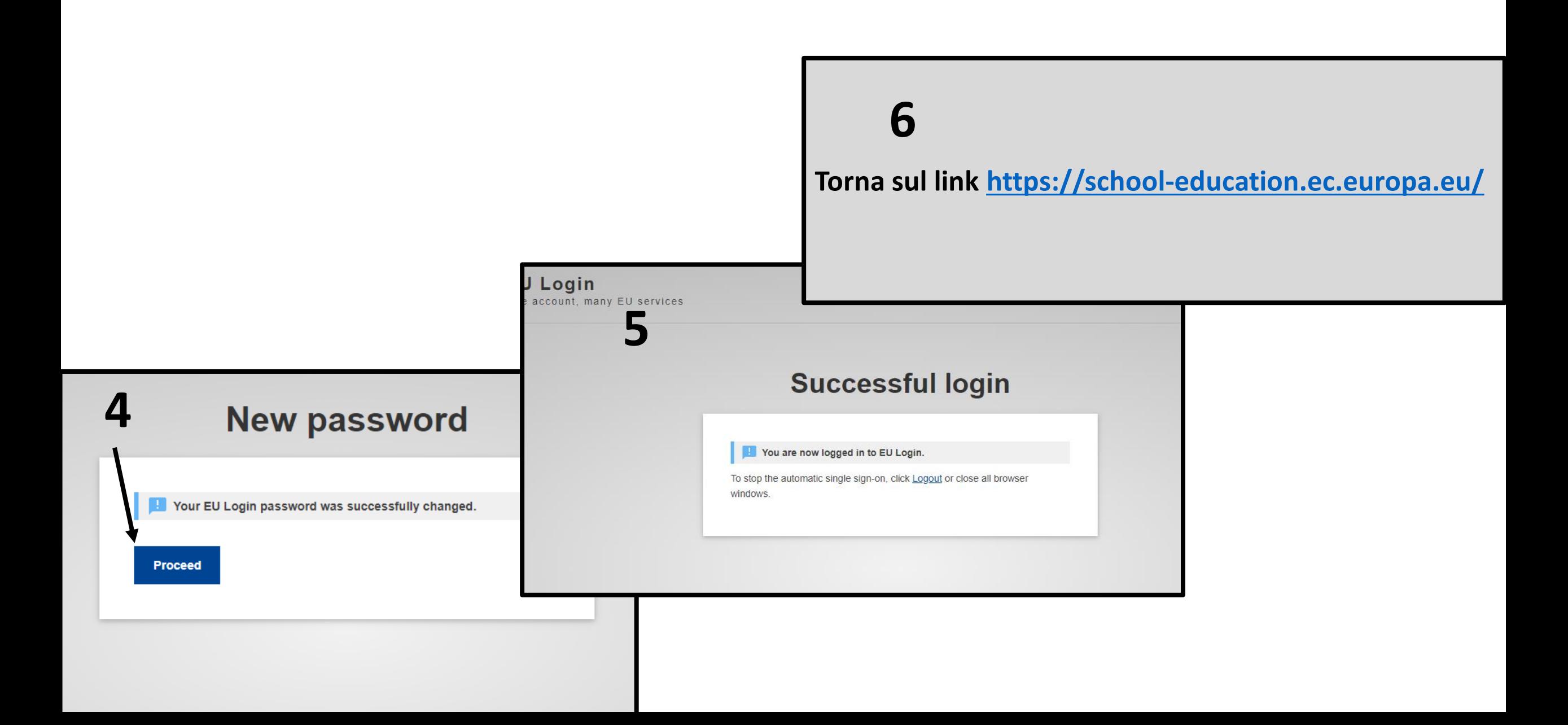

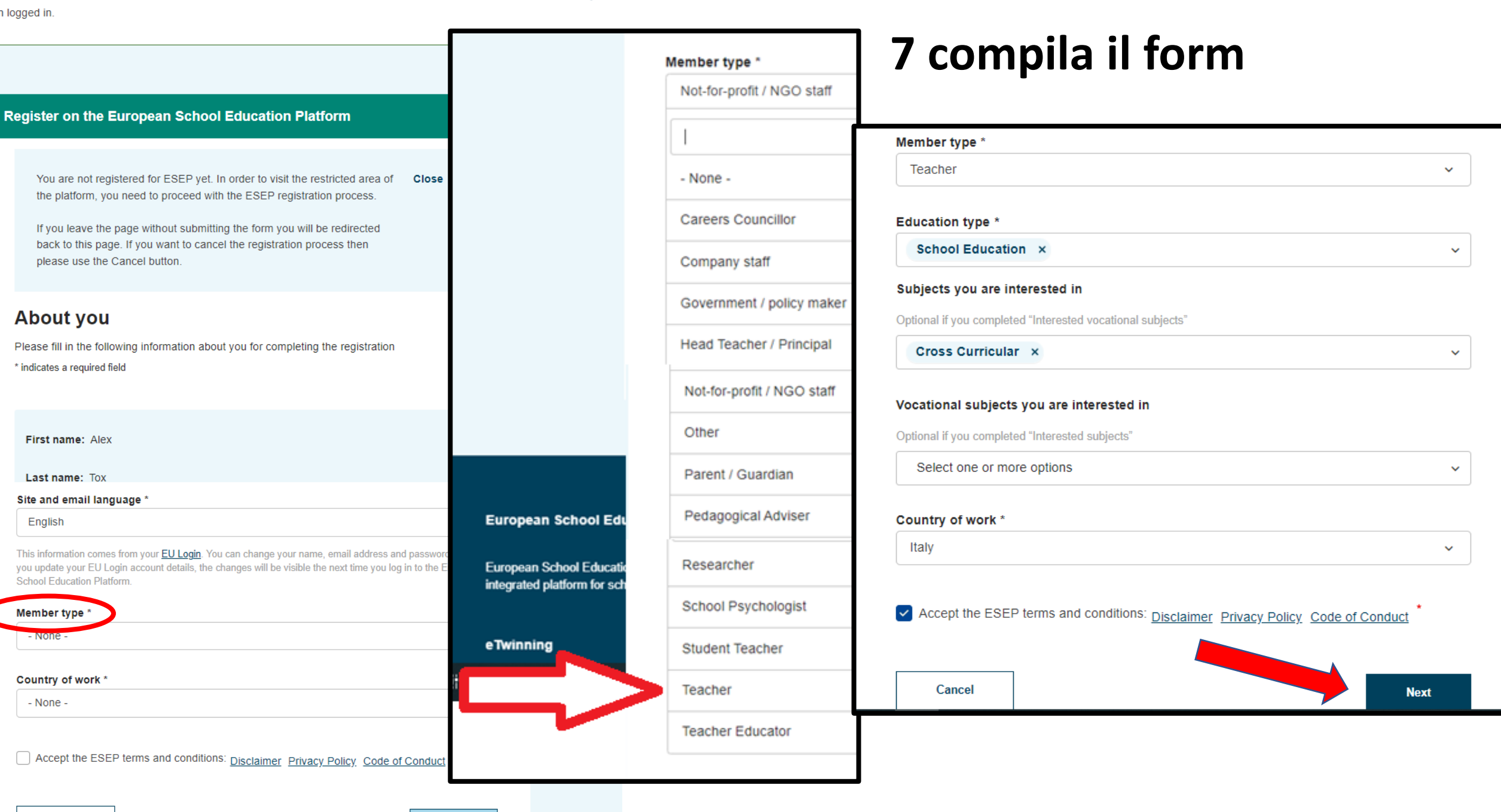

Close this message

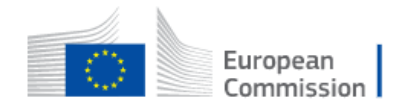

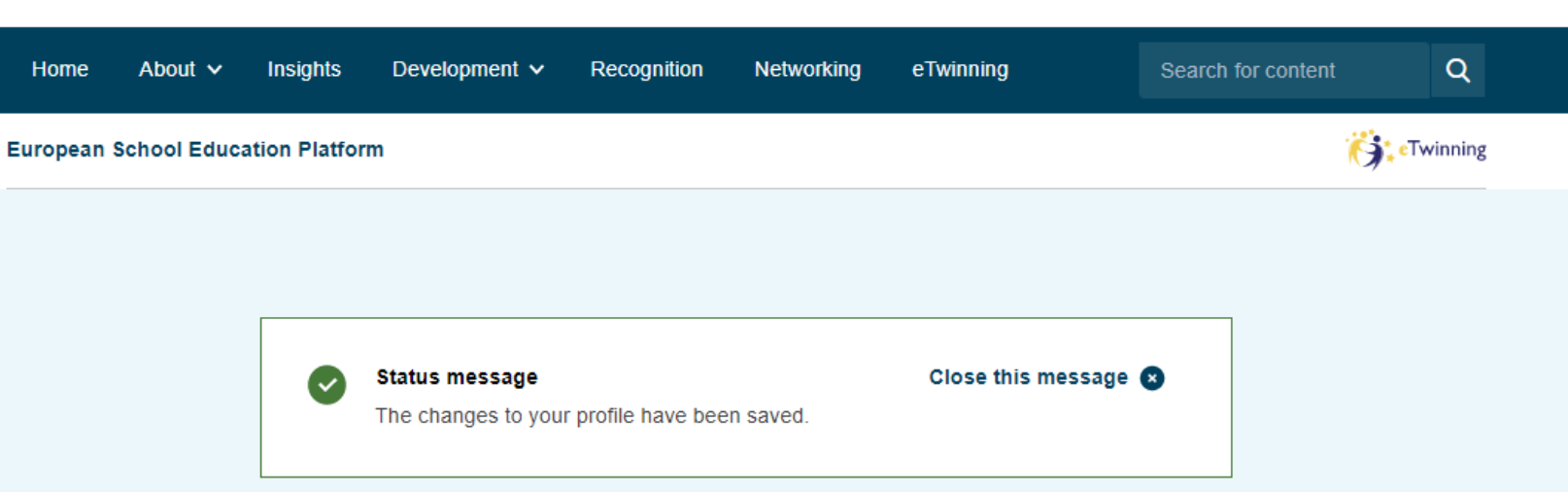

**Register on the European School Education Platform** 

#### You are eligible to apply for eTwinning

#### Why you should join eTwinning

eTwinning has created a school without borders, a common educational space for teachers and pupils. eTwinning promotes school collaboration in Europe through the use of information and communication technologies by providing support, tools and services to project schools.

The portal also offers online tools for teachers to find partners, launch projects, share ideas and best practices. Thanks to all individual tools, each member of the community can build interesting and useful partnerships with teachers throughout Europe in an easy, convenient and quick manner.

## **Importante!**

## **Clicca subito su Join eTwinning!**

I don't want to join eTwinning

**Join eTwinning** 

**English** 

EN

Alex Tox  $\sim$ 

## Step 3: Registrati in eTwinning! Compila il form e trova o aggiungi la tua scuola

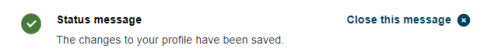

**Register on the European School Education Platform** 

You are eligible to apply for eTwinning

#### Why you should join eTwinning

I don't want to join eTwinning

e Twinning has created a school without borders, a common educational space for teachers and pupils. eTwinning promotes school collaboration in Europe through the use of informatio and communication technologies by providing support, tools and services to project schools.

The portal also offers online tools for teachers to find partners. Iaunch projects, share ideas and best practices. Thanks to all individual tools, each member of the community can build interesting and useful partnerships with teachers throughout Europe in an easy, convenie and quick manne

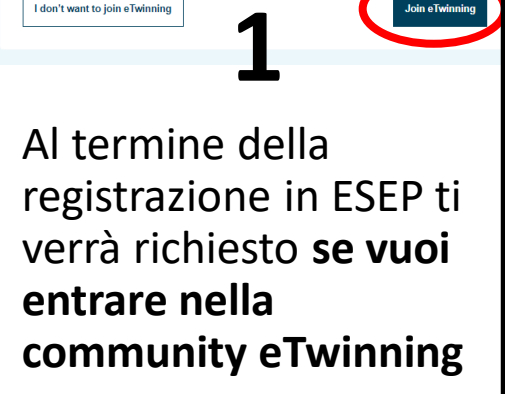

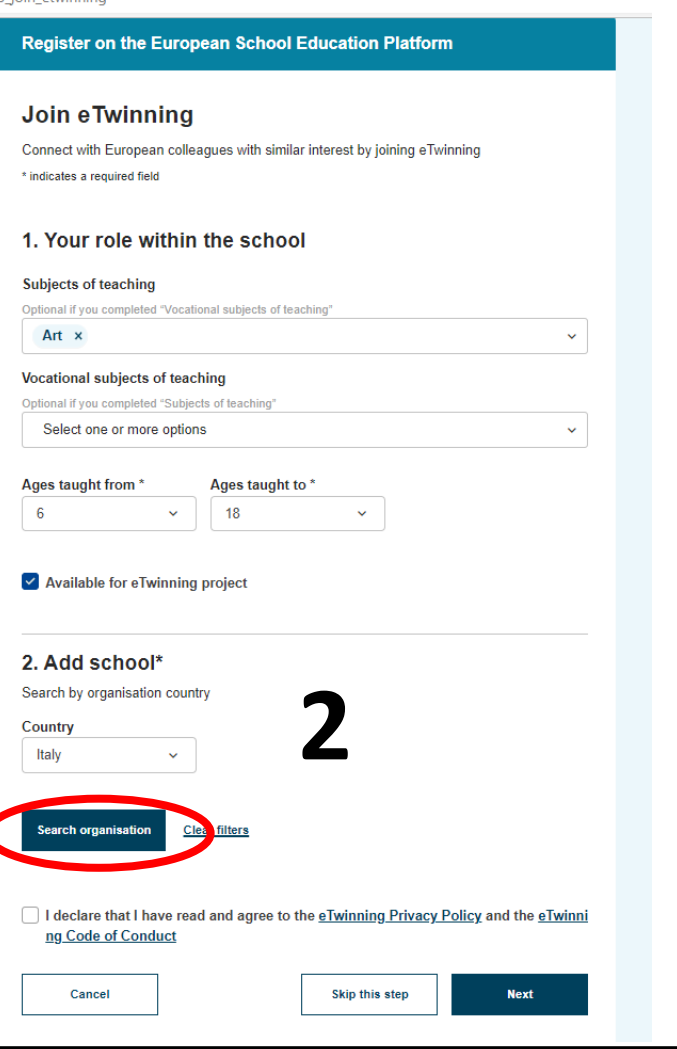

Dovrai **verificare prima se la tua scuola/istituzione è già registrata in eTwinning** (magari da un docente ormai in pensione anni fa) e **qualora non presente inserirla nel database eTwinning** affinché l'Unità eTwinning possa verificare la tua eleggibilità. Inserisci il paese e clicca su Search Organisation.

**Attenzione al bug!**

Individuata la scuola, o aggiunta se non presente, leggi e **accetta** l'eTwinning Privacy Policy e il Codice di condotta eTwinning e **clicca su NEXT**

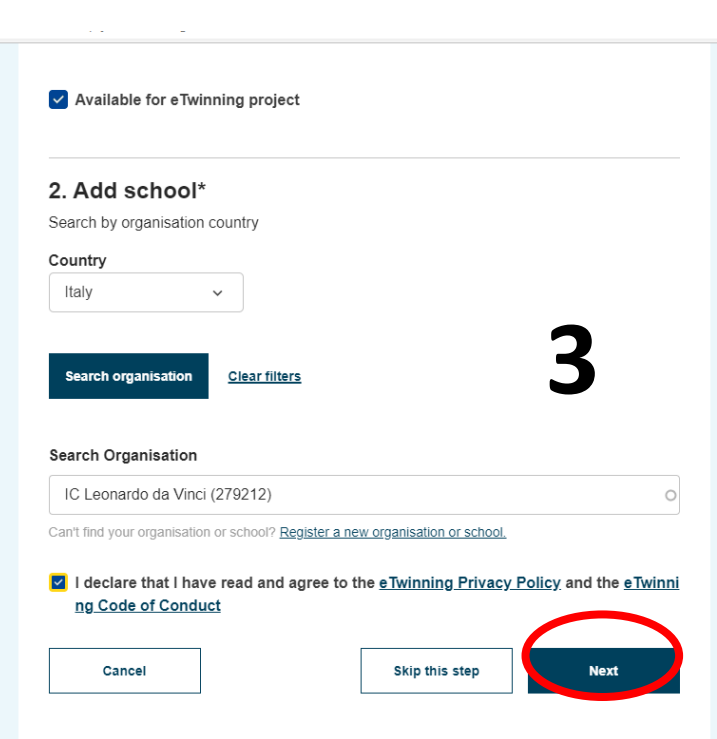

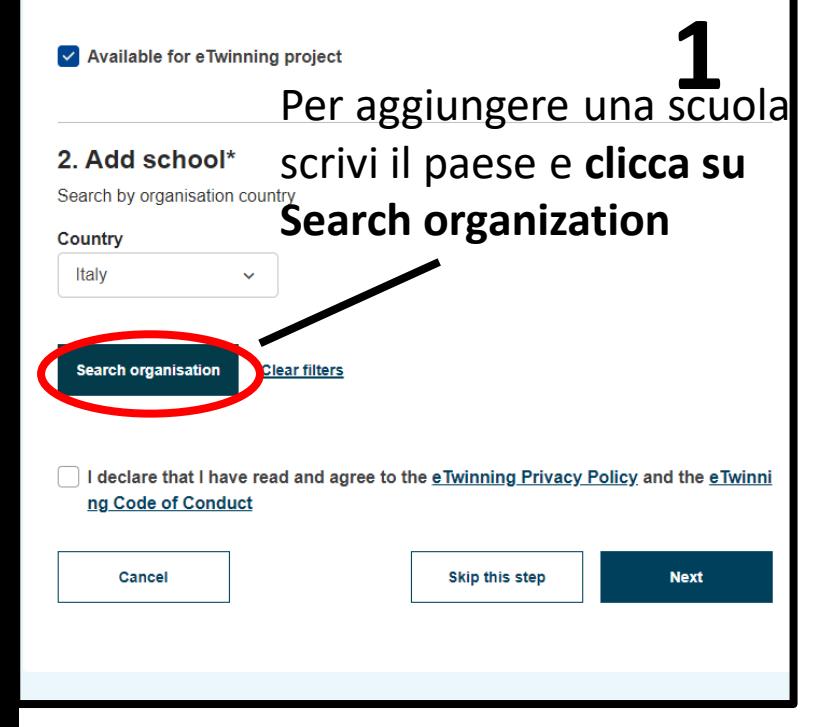

**Attenzione, dopo aver digitato il nome della scuola, se cliccate invio o cerca, il risultato della ricerca sarà nullo!**

**Search Organisation** 

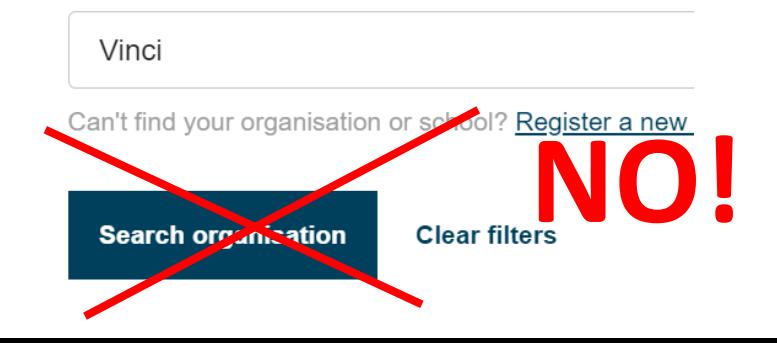

# Attenzione al bug!

### Cerca la tua organizzazione

mnyesep join etwinning

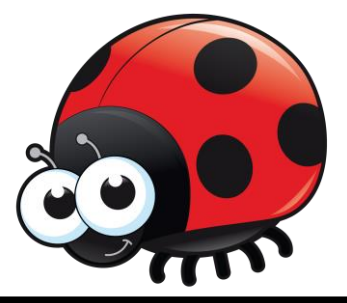

Se cominci a **digitare una parola chiave** nel nome della tua scuola, la più rappresentativa, per es. Vinci nell'Istituto Comprensivo Statale Leonardo da Vinci di Firenze, ti comparirà l'elenco di tutte le scuole italiane che contengono tale parola (**compilazione automatica**). Da qui dovrai individuare la tua! Tra parentesi trovi l'ID della scuola, se lo conosci! *Se dall'elenco non riesci a individuare con certezza la tua scuola, scegli la più probabile, potrai modificarla successivamente.*

**2 Search Organisation** Vinci **Digita**  IISS Leonardo da Vinci (62) IIS L. da Vinci - G. Galilei di Noci (131) ITS Garibaldi-Da Vinci di Cesena (396) **una**  SMS Leonardo da Vinci - Istituto Comprensivo di S.llario dEnza (1523) Liceo Scientifico L. da Vinci di Trento (2129) **parola**  Scuola Media Leonardo da Vinci (2717) IISS L. da Vinci (3149) **chiave**ICS Leonardo da Vinci di Tramutola (3758) Scuola secondaria di 1º Leonardo da Vinci di Bologna (3974) IIS Leonardo Da Vinci (4034) ICS L. Da Vinci di Mascalucia (4805) Liceo Scientifico Statale Leonardo da Vinci (7919) IISS Mazzini- Da Vinci (9013) ITIS Leonardo da Vinci (9171) ITT Leonardo da Vinci (9457) Licei Einstein-Da Vinci di Molfetta (9499) ducation IIS Da Vinci - Pascoli di Gallarate (11050) Liceo Scientifico Statale L. da Vinci di Casalecchio Di Reno (14877) ation Platfo ICS L. Da Vinci di San Giustino (16945) schools in E ISIS L. Da Vinci (17132) IIS Leonardo da Vinci (17496) ICS L. Da Vinci di San Felice Circeo (17618) Scuola Statale Secondaria di I Grado Da Vinci-Nucula di Terni (17960) IISS Racchetti-Da Vinci (19311)

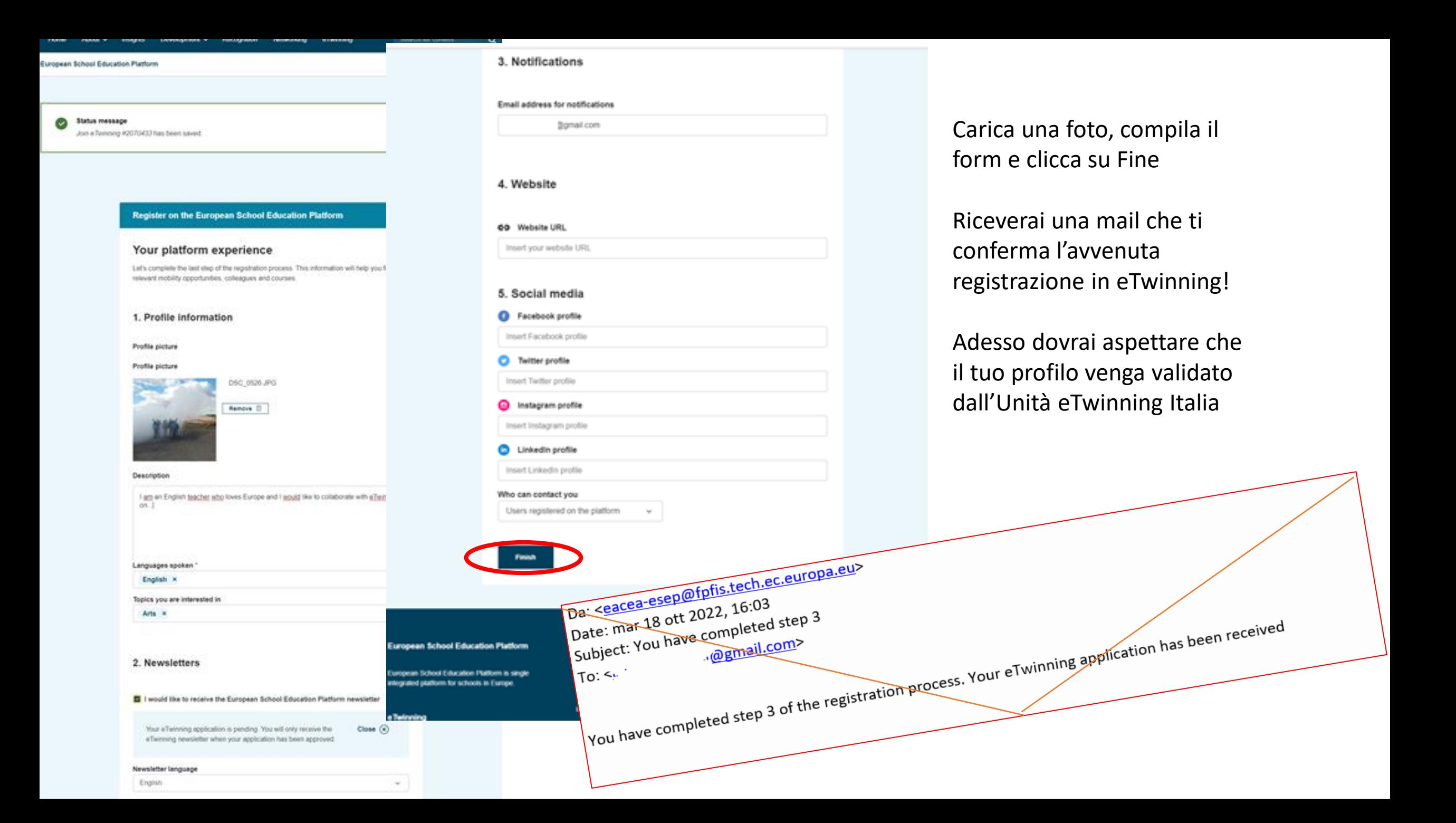

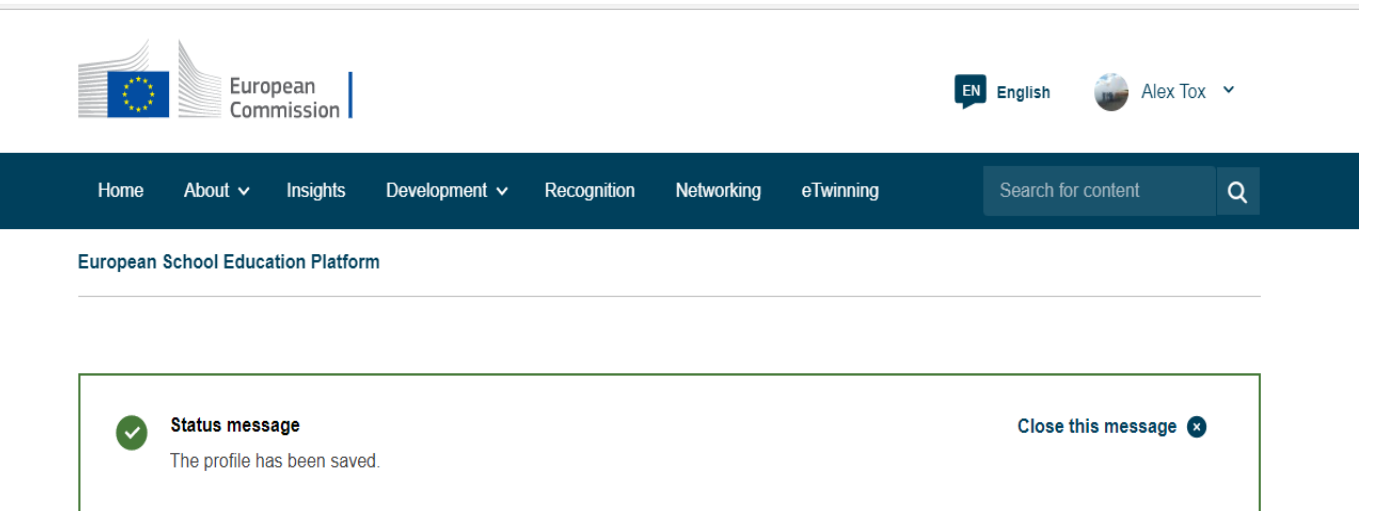

#### All set! What's next?

Welcome to the eTwinning where materials are at the disposal of the registered teachers. This materials were created to support the progression and motivate teachers to go deeper in all areas

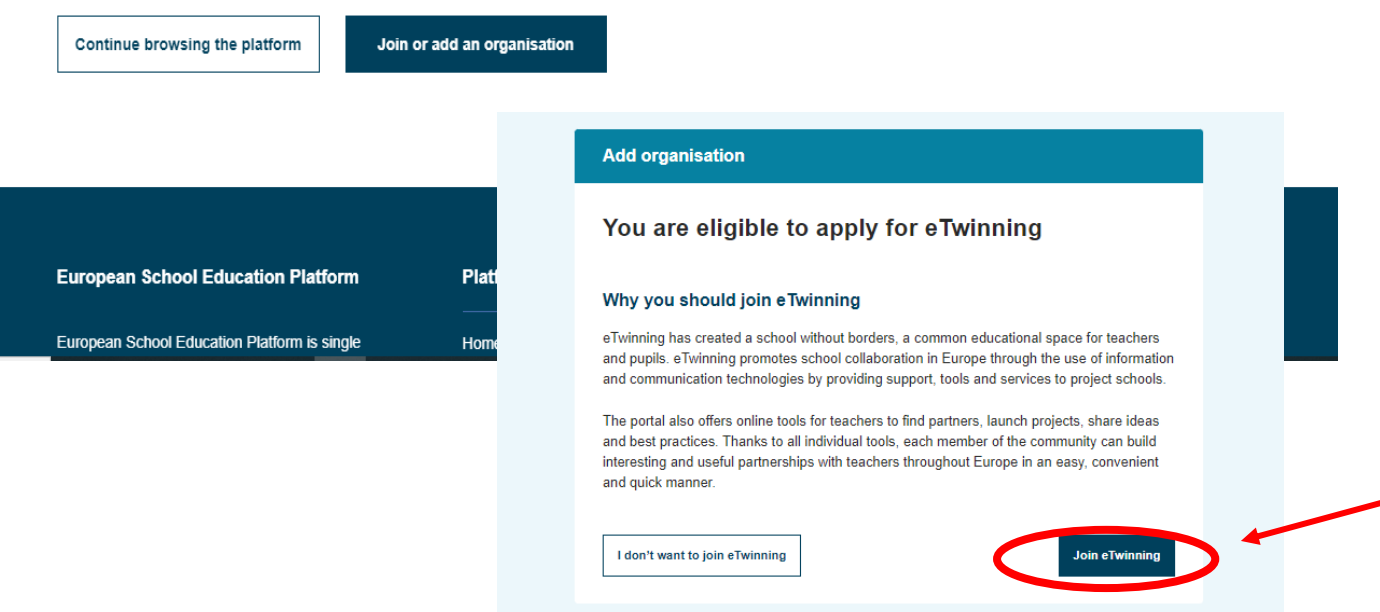

**Complimenti, sei registrato in eTwinning!** 

La tua Unita eTwinning dovrà **validare il tuo profilo**  prima che tu possa utilizzare tutti gli strumenti di eTwinning.

Adesso puoi aggiungere una seconda organizzazione se vuoi, o cominciare a navigare in eTwinning! Chi può aggiungere una seconda organizzazione? Tutti!

### **Chi può/deve aggiungere una seconda istituzione eTwinning?**

- $\checkmark$  Un docente o DS che lavora in più scuole
- $\checkmark$  Un docente che è anche Tutor universitario in una Università aderente all'iniziativa ITE
- ✓ Uno studente di una università ITE durante il tirocinio presso una scuola ospitante

**Ricorda**: se vuoi che la seconda istituzione aggiunta sia in eTwinning, clicca su Join eTwinning alla fine della procedura!

# Step 4: Verifica il tuo profilo

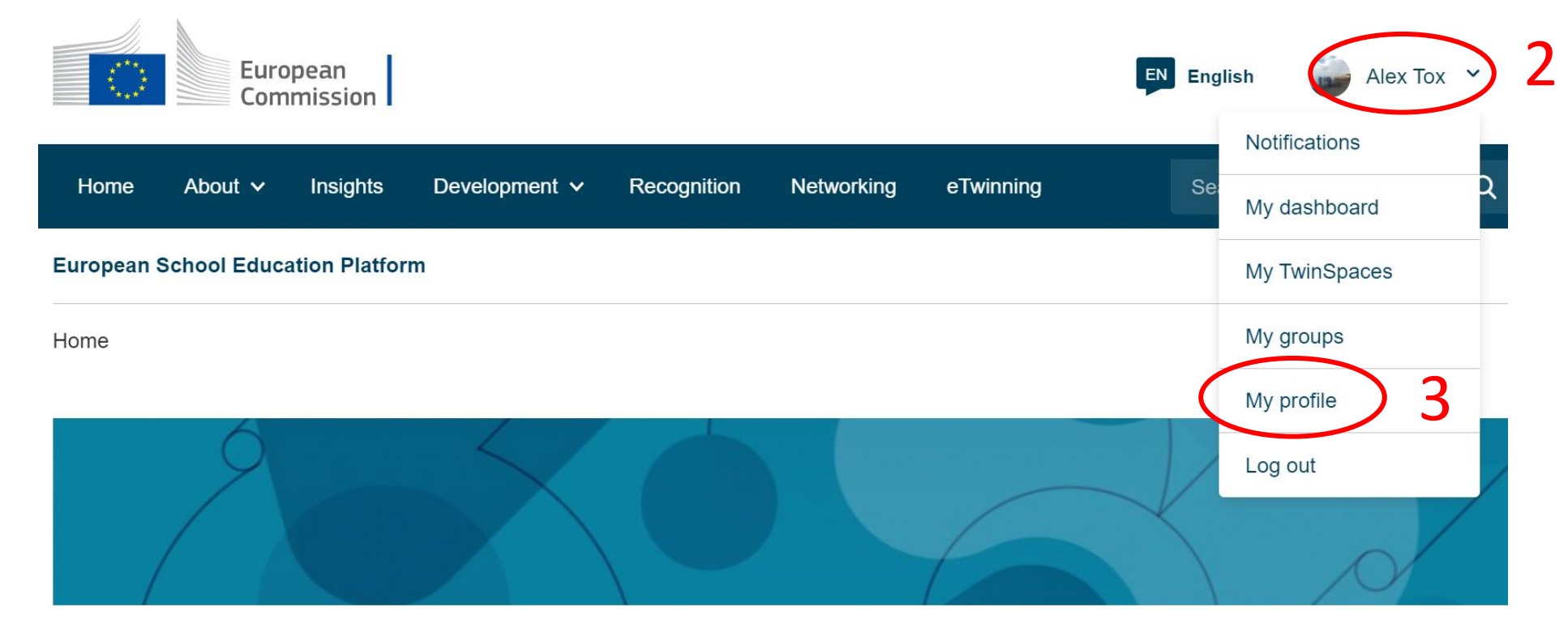

1. Fai login in **[ESEP](mailto:https://school-education.ec.europa.eu/)**

- 2. Clicca sul tuo nome in alto a destra
- 3. Scegli **Il mio profilo**

The European School Education Platform is the meeting point for all stakeholders in the school education sector - school staff, researchers, policymakers and other professionals - spanning in advertise accuracy sular If Childhood Education and Care to primary and secondary school including

NEWS:

Join the live stream of the opening of the conference and the

- 4. Cliccando **Edita profilo** puoi controllare e modificare quanto indicato al momento della registrazione, inclusa la mail di riferimento
- 5. Se necessario, puoi aggiungere una seconda istituzione cliccando su **Add Organization** (o la prima se non sei collegato ad alcuna istituzione)
- **6. Verifica l'istituto collegato al tuo profilo**

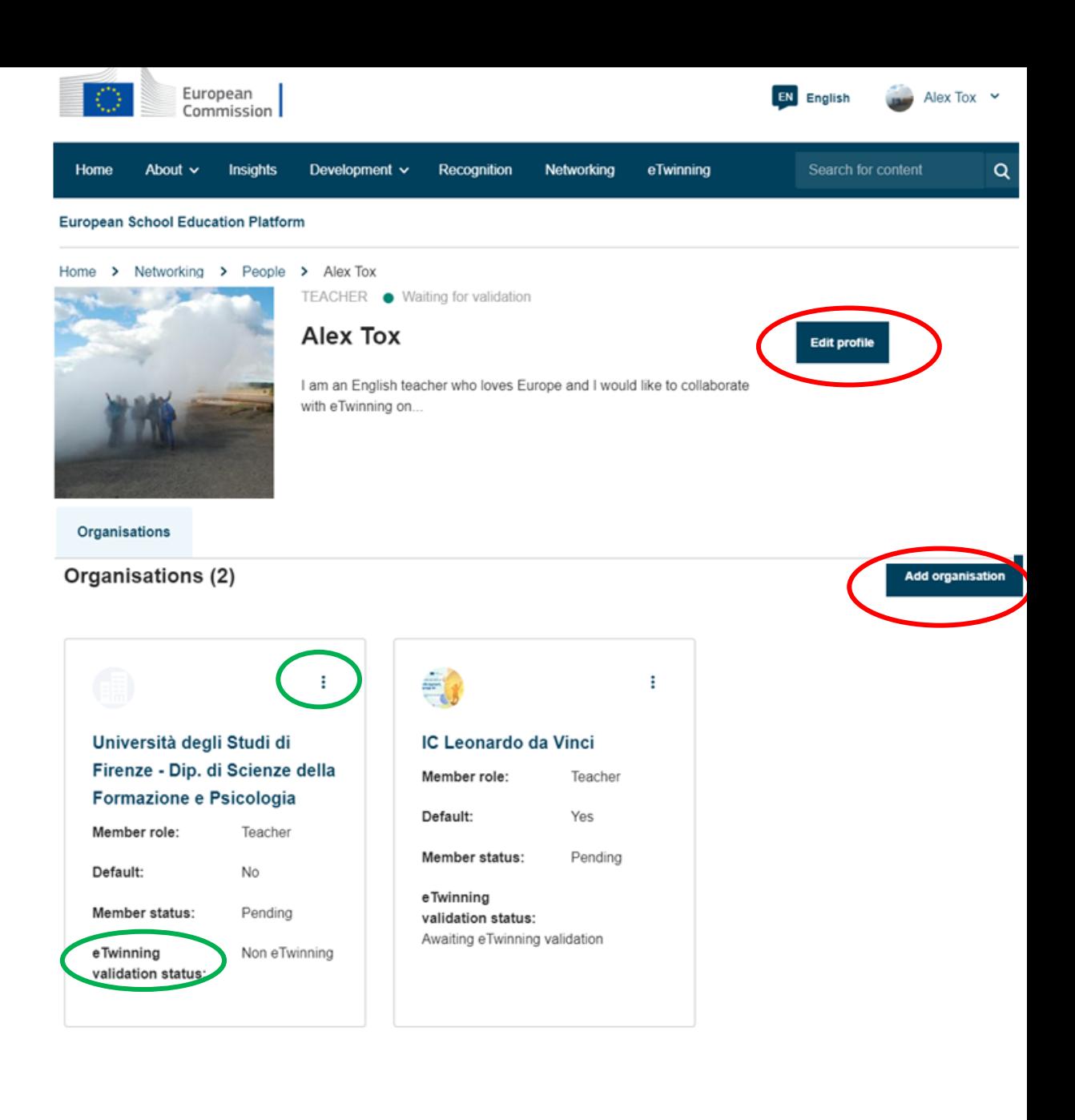

➢ *segue*

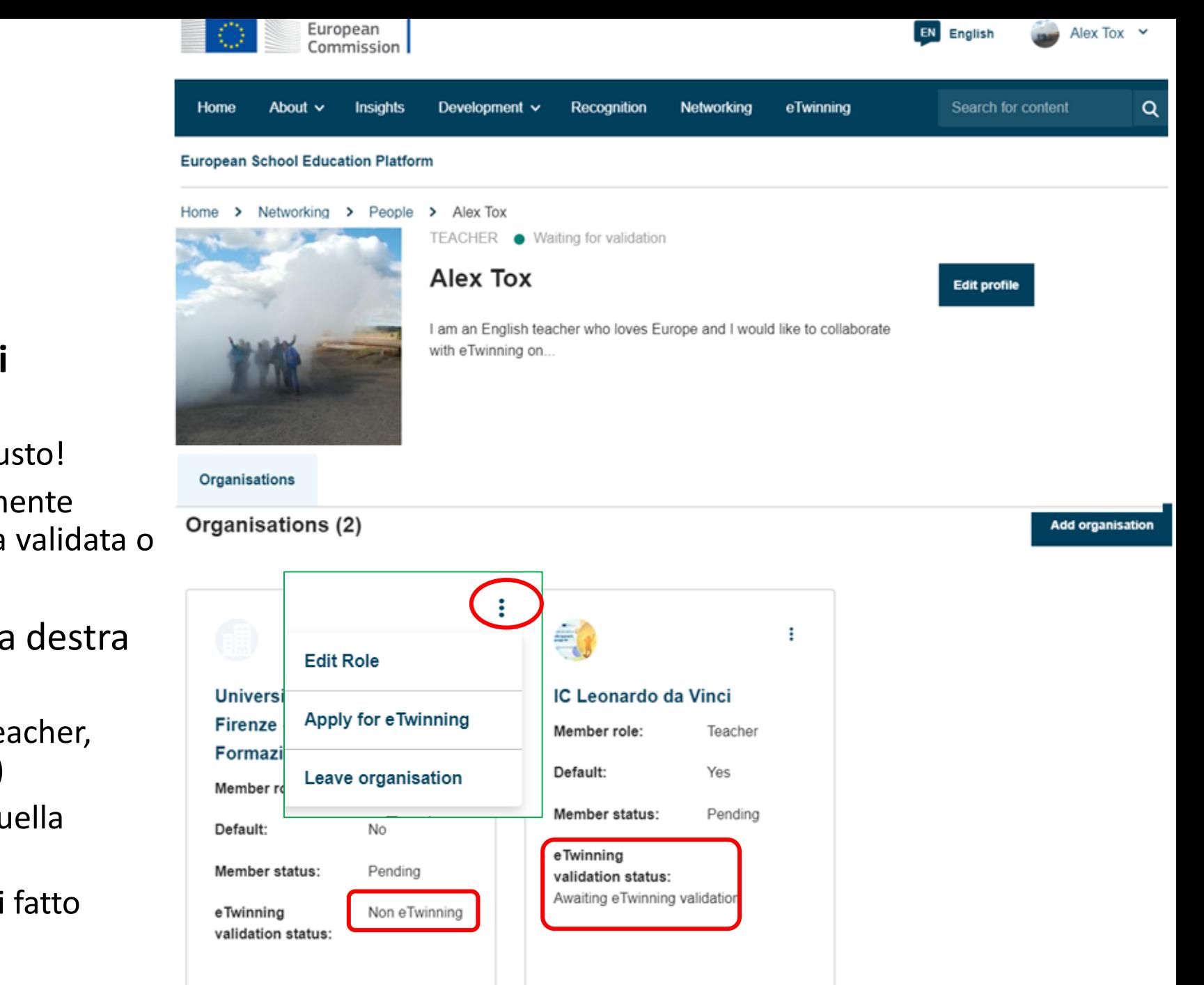

- 6. Più in basso trovi **l'/gli Istituto/i collegati al tuo profilo**.
	- Verifica che si tratti dell'istituto giusto!
	- Verifica se l'istituzione è correttamente registrata in eTwinning e se è stata validata o in attesa!
- 7. Se clicchi sui **tre puntini** in alto a destra del riquadro-istituzione, potrai:
	- **Editare il tuo ruolo** nell'istituto (teacher, student teacher, teacher trainer…)
	- **Abbandonare l'istituzione** (se è quella sbagliata o se non lavori più lì)
	- **Entrare in eTwinning** se non lo hai fatto subito

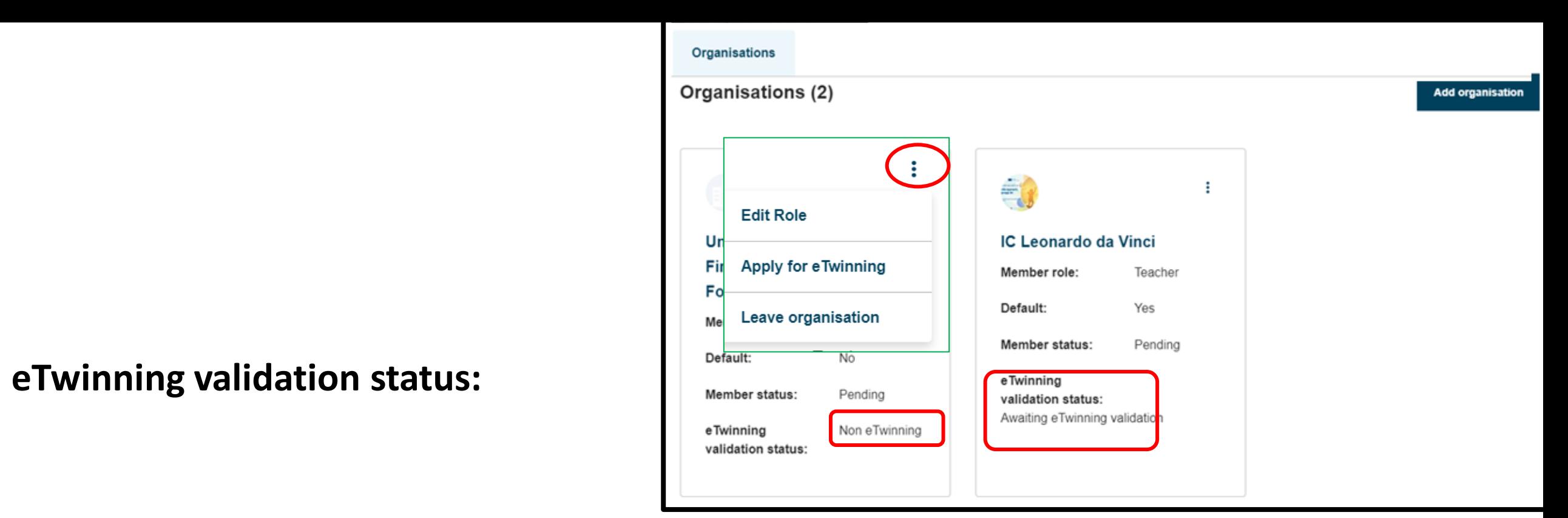

- **Non eTwinning** → al momento della registrazione non hai cliccato subito su Join eTwinning o c'è stato un problema col trasferimento del tuo profilo. Puoi farlo anche successivamente dal tuo profilo ESEP *(clicca sul tuo nome in alto a destra e scegli my profile, clicca sui tre puntini nel riquadro della tua organizzazione, in alto a destra, e clicca su join eTwinning, segui le istruzioni)*
- **Awaiting eTwinning validation** → hai fatto correttamente la procedura di registrazione eTwinning e sei in attesa che la tua Unità eTwinning validi il tuo profilo verificando la tua identità e la tua scuola.
- **eTwinning**  $\rightarrow$  sei pronto per partire!

## • Se si è fatto login con email eTwinning basta step 2, registrazione in esep? Oppure va aggiunta la scuola comunque?

- Entrare in eTwinning se non lo si è fatto subito
- Problemi di sincronizzazione a volte si risolve togliendo e rimettendo la scuola? Oppure si deve agganciare la scuola perché non lo ha fatto in automatico? Tutorial per prove da fare in autonomia?

# Step 4: Verifica il tuo profilo

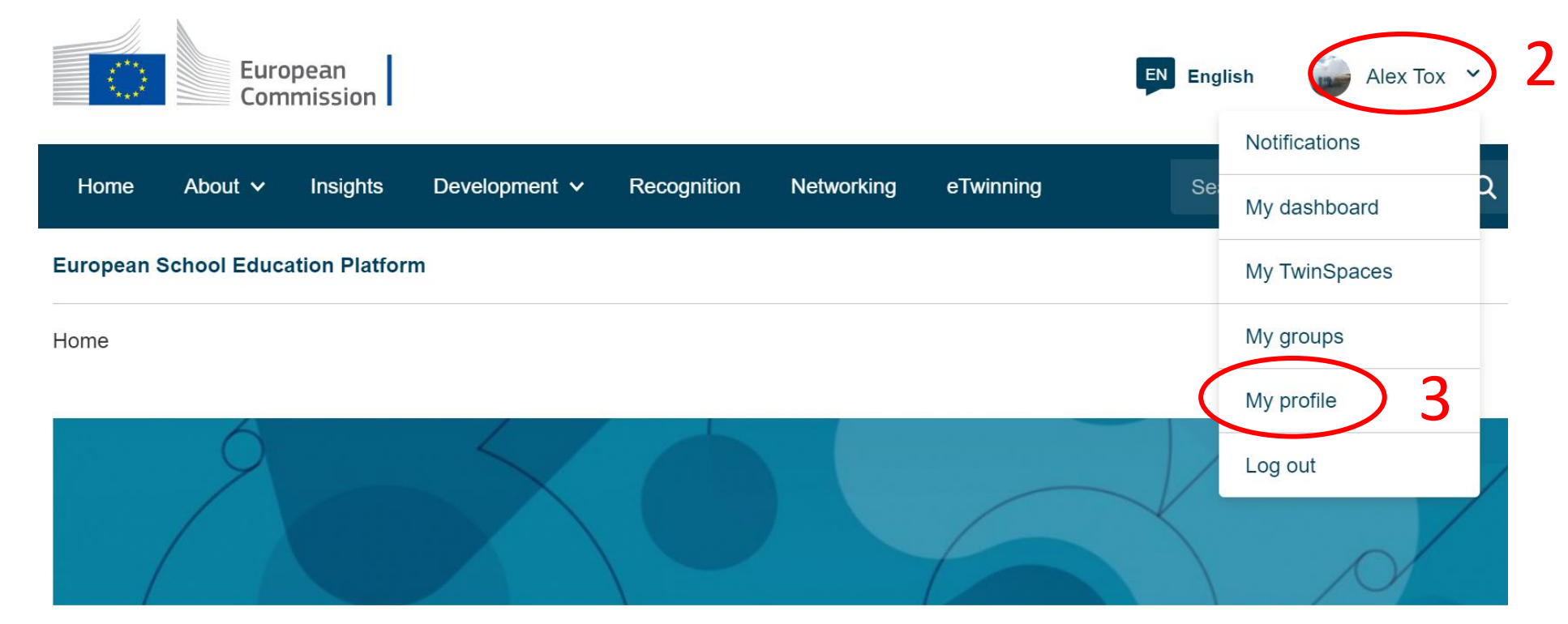

1. Fai login in **[ESEP](mailto:https://school-education.ec.europa.eu/)**

- 2. Clicca sul tuo nome in alto a destra
- 3. Scegli **Il mio profilo**

The European School Education Platform is the meeting point for all stakeholders in the school education sector - school staff, researchers, policymakers and other professionals - spanning in advertise accuracy sular If Childhood Education and Care to primary and secondary school including

NEWS:

Join the live stream of the opening of the conference and the

- 4. Cliccando **Edita profilo** puoi controllare e modificare quanto indicato al momento della registrazione, inclusa la mail di riferimento
- 5. Se necessario, puoi aggiungere una seconda istituzione cliccando su **Add Organization** (o la prima se non sei collegato ad alcuna istituzione)
- **6. Verifica l'istituto collegato al tuo profilo**

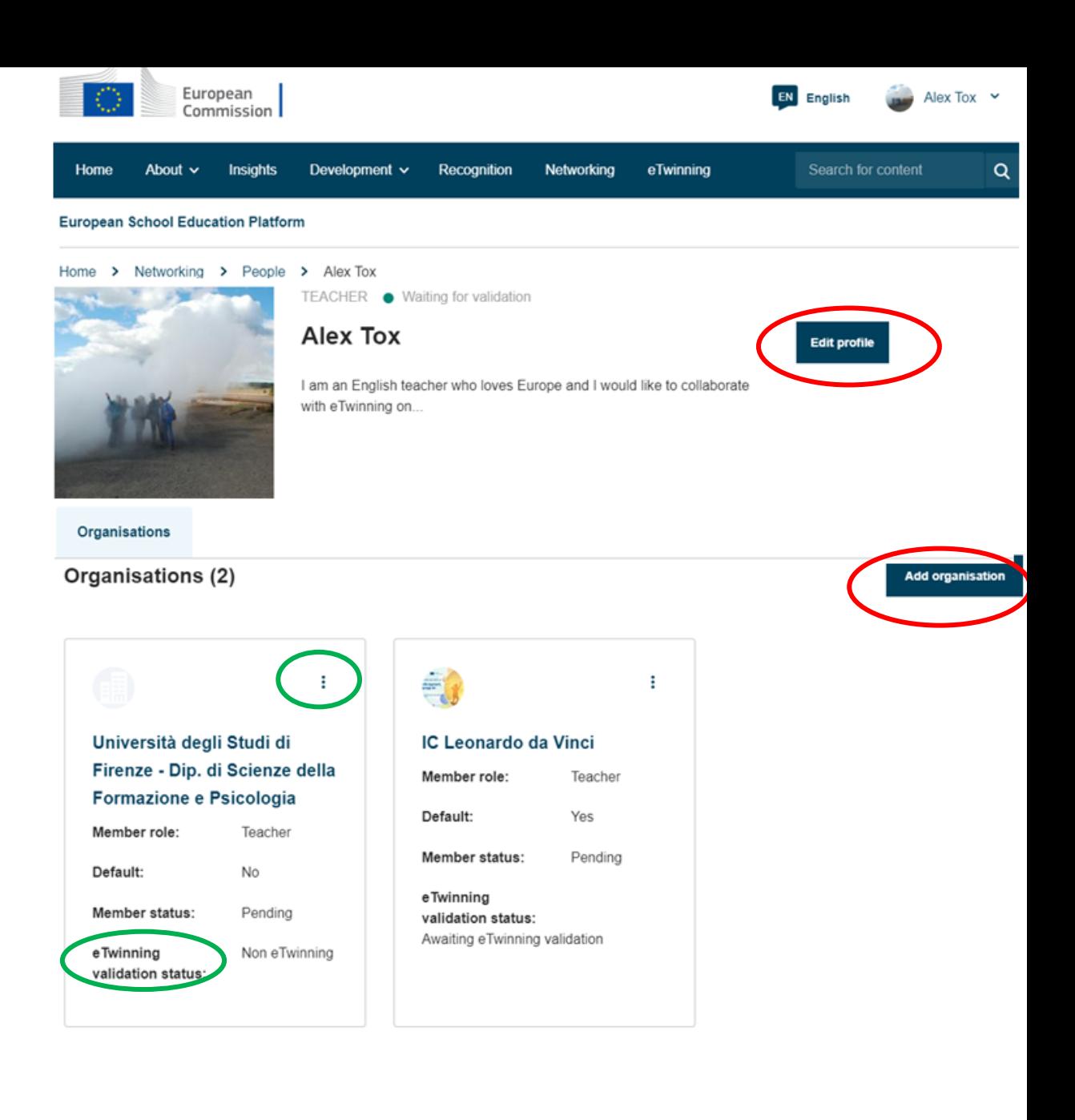

➢ *segue*

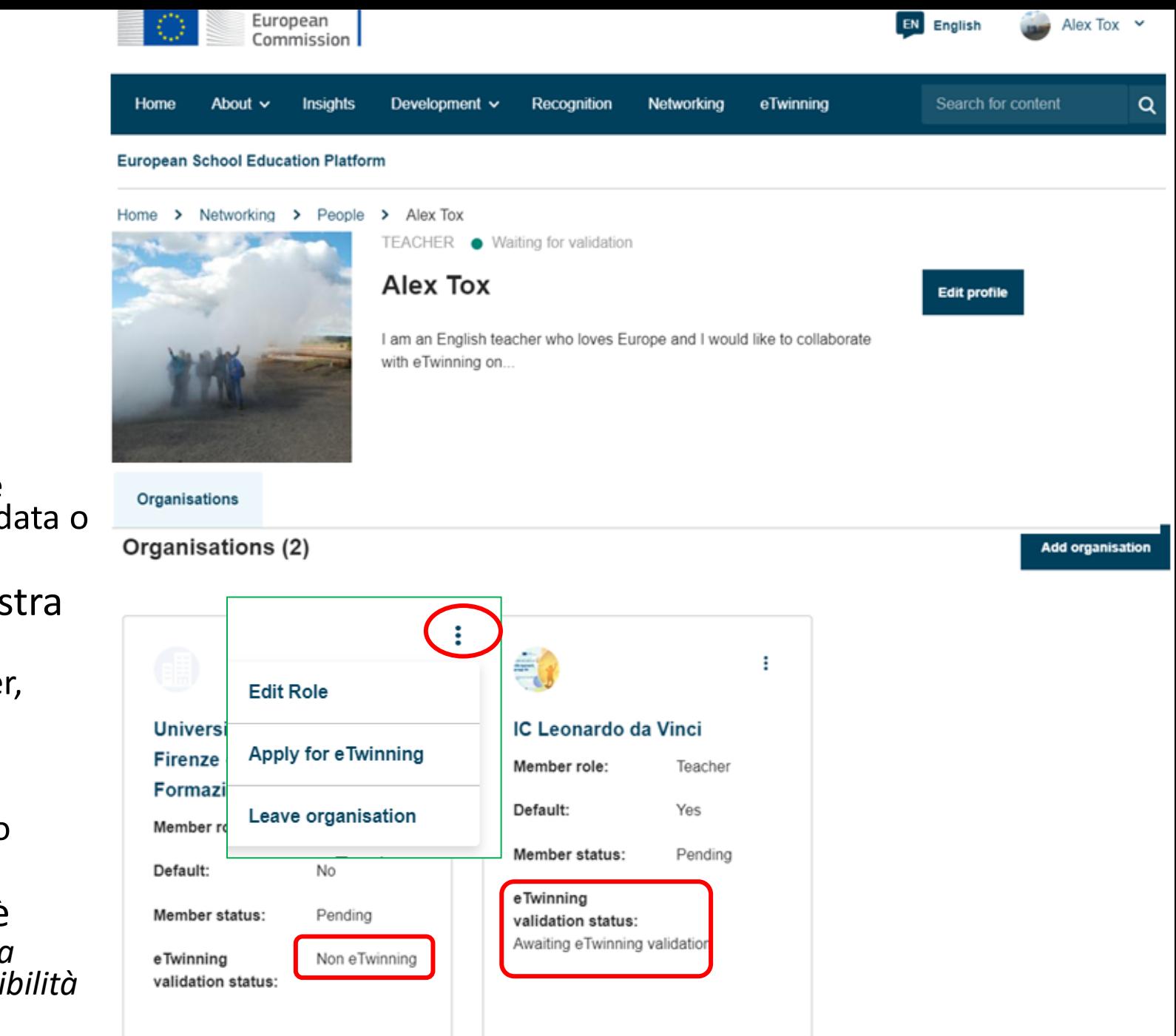

### 6. Più in basso trovi **l'/gli Istituto/i collegati al tuo profilo**.

- Verifica che si tratti dell'istituto giusto!
- Verifica se l'istituzione è correttamente registrata in eTwinning e se è stata validata o in attesa!
- 7. Se clicchi sui **tre puntini** in alto a destra del riquadro-istituzione, potrai:
	- **Editare il tuo ruolo** nell'istituto (teacher, student teacher, teacher trainer…)
	- **Abbandonare l'istituzione** (se è quella sbagliata o se non lavori più lì)
	- **Entrare in eTwinning** se non lo hai fatto subito
- 8. Verifica se il tuo **profilo eTwinning** è stato **validato** *(prima della validazione da parte dell'Unità eTwinning avrai poteri e visibilità limitati)* → *segue*

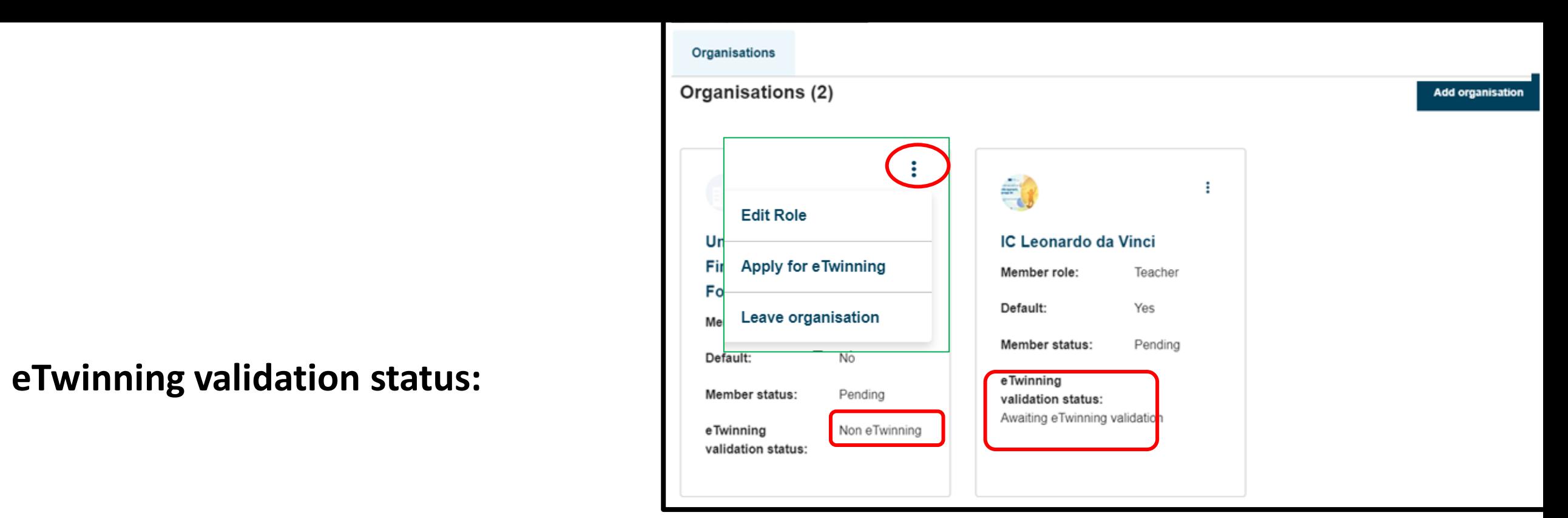

- **Non eTwinning** → al momento della registrazione non hai cliccato subito su Join eTwinning o c'è stato un problema col trasferimento del tuo profilo. Puoi farlo anche successivamente dal tuo profilo ESEP *(clicca sul tuo nome in alto a destra e scegli my profile, clicca sui tre puntini nel riquadro della tua organizzazione, in alto a destra, e clicca su join eTwinning, segui le istruzioni)*
- **Awaiting eTwinning validation** → hai fatto correttamente la procedura di registrazione eTwinning e sei in attesa che la tua Unità eTwinning validi il tuo profilo verificando la tua identità e la tua scuola.
- **eTwinning**  $\rightarrow$  sei pronto per partire!